www.novell.com

# Novell ZENworks<sup>®</sup> Personality Migration

6.5

インストールガイド

パブリックベータ 2004年4月14日

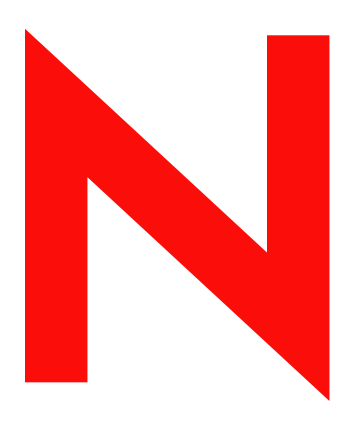

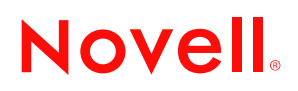

#### 法的通知

米国 Novell, Inc. およびノベル株式会社は、本書の内容または本書を使用した結果について、いかなる保証、表明または約束も行って いません。また、本書の商品性、および特定の目的への適合性について、いかなる黙示の保証も否認し、排除します。また、本書の 内容は予告なく変更されることがあります。

米国 Novell, Inc. およびノベル株式会社は、すべてのノベル製ソフトウェアについて、いかなる保証、表明または約束も行っていませ ん。 また ノベル製 ソ フ ト ウ ェ アの商品性、 および特定の目的への適合性について、 いかな る黙示の保証 も否認し、 排除し ます。 米国 Novell, Inc. およびノベル株式会社は、ノベル製ソフトウェアの内容を変更する権利を常に留保します。

米国輸出規制または当該国の法律を無制限に含めた該当する法律や規制に違反して、この製品を輸出または再輸出することはできま せん。

Copyright © 2004 Novell, Inc. All rights reserved. 本書の一部または全体を無断で複写 ・ 転載する こ と は、 その形態を問わず禁じ ます。

米国特許番号 5,608,903; 5,633,931; 5,671,414; 5,677,851; 5,692,129; 5,758,069; 5,758,344; 5,761,499; 5,784,560; 5,818,936; 5,828,882; 5,832,275; 5,832,483; 5,832,487; 5,859,978; 5,870,561; 5,870,739; 5,873,079; 5,878,415; 5,884,304; 5,893,118; 5,910,803; 5,913,025; 5,919,257; 5,933,503; 5,933,602; 5,933,826; 5,946,467; 5,956,718; 5,963,938; 5,964,872; 5,983,234; 5,987,471; 6,002,398; 6,016,499; 6,023,586; 6,029,247; 6,047,312; 6,052,724; 6,061,726; 6,061,740; 6,061,743; 6,065,017; 6,067,093; 6,094,672; 6,098,090; 6,105,062; 6,105,069; 6,105,132; 6,108,649; 6,115,549; 6,119,122; 6,144,959; 6,167,393; 6,173,289; 6,286,010; 6,308,181; 6,345,266; 6,424,976; 6,516,325; 6,519,610; 6,532,451; 6,578,035; 6,615,350; 6,671,688; 6,684,293; 6,697,813; RE 37,178. 特許出願中。

Novell, Inc. 1800 South Novell Place Provo, UT 84606 U.S.A.

www.novell.com

Novell ZENworks 6.5 Personality Migration インストールガイド 2004 年 4 月 14 日

オンラインドキュメント : この製品およびその他の Novell 製品のオンラインドキュメントやアップデート版を入手するには、 www.novell.com/documentation/japanese/ を参照してください。

#### Novell の商標

ConsoleOne は、 米国 Novell Inc. の米国な らびに他の国におけ る登録商標です。 NetWare は、 米国 Novell Inc. の米国な らびに他の国におけ る登録商標です。 Novell は、米国 Novell, Inc. の米国ならびに他の国における登録商標です。 Novell Application Launcher は、 米国 Novell, Inc. の商標です。 Novell iFolder は、 米国 Novell, Inc. の米国な らびに他の国におけ る登録商標です。 ZENworks は、 米国 Novell, Inc. の米国な らびに他の国におけ る登録商標です。

#### サードパーティの商標

すべてのサードパーティの商標は、それぞれの所有者に帰属します。

Novell Confidential Manual Manual Manual Manual Manual Manual Manual Manual Manual Manual Manual Manual Manual

# 目次

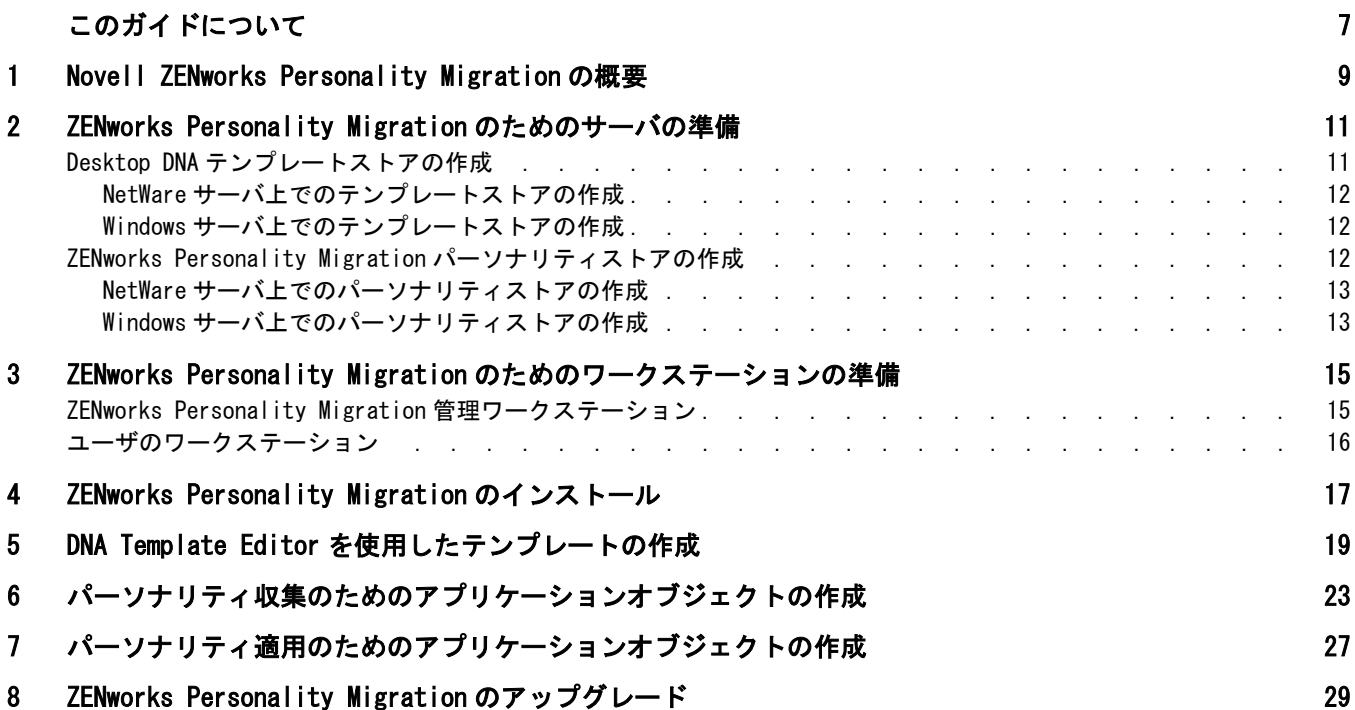

### <span id="page-6-0"></span>このガイドについて

この『Novell ZENworks 6.5 Personality Migration インストールガイド』では、Novell<sup>®</sup> ZENworks<sup>®</sup> Personality Migration のインストール方法および使用方法の概要を説明して います。

このガイドは、次の章で構成されます。

- ◆ 9 ページの「 [Novell ZENworks Personality Migration](#page-8-1) の概要」
- ◆ 11 ページの「[ZENworks Personality Migration](#page-10-2) のためのサーバの準備」
- ◆ 15 ページの「ZENworks Personality Migration のためのワークステーションの準備」
- 17 ページの「[ZENworks Personality Migration](#page-16-1) のインストール」
- ◆ 19 ページの「DNA Template Editor を使用したテンプレートの作成」
- ◆ 23 ページの 「パーソナリティ収集のためのアプリケーションオブジェクトの作成」
- 27 ページの 「パーソナリティ適用のためのアプリケーションオブジェクトの作成」

#### この他のドキュメントソース

Miramar Systems 社により、ZENworks Personality Migration のこのリリースに関するリ リースノートが提供されています。リリースノートには、インストールおよび実行に 関する最低要件、インストール手順、新機能に関する説明が掲載されています。こう したリリースノート (zenworks personality migration release notes.pdf) は、ZENworks Personality Migration CD の /manuals フォルダ内に用意されています。

ZENworks Personality Migration の詳細については、 ZENworks Cool Solutions Web サイ ト を参照し て く だ さい。 詳細については、 「[Policy-Driven Personality Migration](http://www.novell.com/coolsolutions/zenworks/features/a_personality_mig_zw.html) (http:// www.novell.com/coolsolutions/zenworks/features/a\_personality\_mig\_zw.html)」 を参照してく だ さい。

#### マニュアルの更新

インストールおよび管理に関する最新情報については、Novell [のマニュアル](http://www.novell.com/documentation/japanese) Web サイ [ト](http://www.novell.com/documentation/japanese) (http://www.novell.com/documentation) を参照し て く だ さい。

#### 表記規則

Novell のマニュアルでは、大なり記号(>)を使用して、手順説明の個々の操作や、相互 参照パスの項目を区切ります。

商標記号 (<sup>®</sup>、™など)は、Novell の商標を示します。アスタリスク (\*)は、サードパー ティの商標であることを示します。

#### ご意見の宛先

このガイドに関するご感想やご提案をお聞かせください。proddoc@novell.com 宛てに電 子メールでお送りください。

### <span id="page-8-1"></span><span id="page-8-0"></span>Novell ZENworks Personality Migration の概要

Novell<sup>®</sup> ZENworks<sup>®</sup> Personality Migration は、Novell ZENworks 製品ラインの一部です。 Novell ZENworks 製品ラインには、ZENworks Desktop Management、ZENworks Handheld Management、 および ZENworks Server Management も含まれます。

ZENworks 製品では、すべてのネットワークコンポーネントについて、ライフサイクル のディレクトリ対応管理を提供しています。ZENworks 製品ラインの詳細については[、](http://www.novell.co.jp/products/zenworks/) [NOVELL: Novell ZENworks](http://www.novell.co.jp/products/zenworks/) (http://www.novell.co.jp/products/zenworks/) を参照し て く だ さい。

Novell は、 Miramar Systems 社と提携し て ZENworks Personality Migration を提供し ていま す。Miramar Systems 社は、パーソナリティファイルを作成するために、Desktop DNA による ZENworks Personality Migration を提供し ます。 Novell は ZENworks Desktop Management を提供します。これにより、アプリケーションオブジェクトを配布して、 パーソナリティ設定を収集および保存したり、関連付けられているワークステーショ ンに適用したりすることができます。

Novell ZENworks Desktop Management と ZENworks Personality Migration を統合するプロ セスは、Desktop DNA のインストール、Desktop DNA テンプレートおよびパーソナリ ティファイルを格納するネットワークディレクトリ構造の設定、DNA テンプレートの 作成、そして最後に、2つの Desktop Management アプリケーションオブジェクトの作 成によって構成されます。1つ目のアプリケーションオブジェクトは、関連付けられた ワークステーションから DNA パーソナリティを収集し、ネットワーク上の場所に格納 します。2つ目のアプリケーションオブジェクトは、関連付けられたワークステーショ ンに DNA パーソナリティを適用します。

Desktop DNA を使用することで、PC の移行、アップグレード、およびバックアップを より迅速に、効率的に実行することができます。Desktop DNA は業界唯一の特許技術 を使用して、アプリケーション設定やパーソナル設定、アプリケーション、および データ フ ァ イルの移行プロセスのカ ス タマ イ ズおよび自動化を実行し ます。 Miramar Systems 社および Desktop DNA の詳細については、[Miramar Web](http://www.miramar.com) サイト (http:// www.miramar.com) を参照し て く だ さい。

ZENworks Personality Migration を使用すると、移行プロセスのすべての段階で時間とリ ソースを節約でき、 素早 く 投資を回収する こ と がで き ます。 Personality Migration は、 Windows\* 2000 または XP に移行する場合、古いコンピュータを交換または補強する場 合、またはデスクトップリカバリプロセスを構築する場合でも、IT スタッフの生産性 の向上、ユーザのダウンタイムの短縮、コストの削減に役立ちます。

ZENworks Personality Migration では、 次のものを移行で き ます。

- ◆ ユーザアカウント: ログインしているユーザまたは複数のユーザのユーザプロファ イル。
- ◆ デスクトップ : ショートカット、システムトレイ、壁紙、表示設定など。
- ◆ ネットワーク設定 : ダイヤルアップ設定、 ローカルネットワーク設定、 TCP/IP およ び DNS 設定、 マ ッ プされたネ ッ ト ワーク ド ラ イブ、 フ ォルダおよびデ ィレク ト リ 共有など。
- ◆ プリンタ設定: プリンタ設定は、プリンタドライバが移行先のシステムのオペレー ティングシステムと互換性がある場合に移行されます。
- ◆ アプリケーション : Personality Migration は、ソースシステム上の任意のアプリケー ションを移行するためのオプションを提供します。
- ◆ アプリケーション設定: 初期設定、テンプレート、ブックマーク、アドレス帳、マ クロなどの設定。
- ファイル: チェックボックスツリーから選択するか、1つまたは複数の検索フィル タを使用して検索することで、任意のファイルを移行できます。
- フォルダ: 1つのフォルダとその内容、またはフォルダ構造全体を移行できます。

ZENworks Personality Migration は次のようなタイプの移行作業をサポートします。

- ◆ リアルタイム: リアルタイムの移行は TCP/IP ネットワーク上で実行され、古いワー クステーションから新しいワークステーションに、ワークステーションのパーソナ リティを直接転送します。このタイプの移行は、古いワークステーションを新しい ワークステーションに交換する場合に便利です。このガイドでは、このタイプの移 行については取り上げていません。リアルタイム移行の詳細については、Desktop DNA プログラムのヘルプトピックを参照してください。
- ◆ 繰延: 繰延移行では、デスクトップ、ローカルまたはネットワークドライブ、書き 込み可能 CD/DVD、その他の外部メディア上にパーソナリティファイルを保存し ます。Desktop Management アプリケーションオブジェクトを使用して、パーソナ リティファイルを目的のワークステーションに転送できます。このタイプの移行 は、ワークステーションを変更せずに、新しいオペレーティングシステムをインス トールしたり、障害回復プロセスを実装するときに便利です。このガイドでは、 ZENworks Personality Migration を使用する こ と に よ り 、 2 つの Desktop Management アプリケーションオブジェクトを利用してユーザの DNA ファイルの作成、ネット ワークへの DNA ファイルの格納、DNA ファイルの適用を実行する方法について説 明します。

# <span id="page-10-2"></span><span id="page-10-0"></span>ZENworks Personality Migration のためのサー バの準備

ZENworks/Desktop DNA Personality Migration の統合を実行するには、Novell<sup>®</sup> ZENworks<sup>®</sup> Desktop Management 環境が必要です。このドキュメントでは Desktop Management 6.5 について説明していますが、それ以前のバージョンでも基本的な考え 方は同じです。Desktop Management のインストール手順に関する詳細については、 『Novell ZENworks 6.5 Desktop Management インストールガイド』を参照してください。

次の節では、Desktop DNA テンプレートおよび DNA パーソナリティファイルを格納す るデ ィレク ト リ構造を作成し ます。 これ らのデ ィ レ ク ト リ への権利または許可は、 グ ループを使用し て制御する こ と をお勧め し ます。

作成するディレクトリは、LAN/WAN 環境、移行の規模、および現行のライフサイク ル管理の要件により、1つのサーバ (DNA サーバ)または複数のサーバ上に置くことが でき ます。

注: ¥ddna ディレクトリの格納場所として ¥sys: ボリュームを使用しないでください。

詳細情報については、以下を参照してください。

- 11 ページの 「 Desktop DNA テンプレートストアの作成」
- ◆ 12 ページの 「 ZENworks Personality Migration パーソナリティストアの作成」

### <span id="page-10-3"></span><span id="page-10-1"></span>Desktop DNA テンプレートストアの作成

Desktop DNA テンプレートは、古いワークステーションの設定およびデータのセット を定義するためのポリシーと考えることができます。テンプレートの作成手順につい ては、 19 ページの 「 DNA Template Editor [を使用し たテンプレー ト の作成」](#page-18-1)を参照し て く だ さい。

中継ワークステーション上に DNA テンプレートを作成し、それをユーザからアクセス できるネットワークの場所に格納します。DNA サーバ上か、他の NetWare® または Windows サーバ上にテンプレートを格納できます。

詳細情報については、以下を参照してください。

- 12 ページの 「 NetWare サーバ上でのテンプレートストアの作成」
- ◆ 12 ページの 「 Windows サーバ上でのテンプレートストアの作成」

#### <span id="page-11-0"></span>NetWare サーバ上でのテンプレートストアの作成

1 ¥ddna ディレクトリを作成します。

- このディレクトリには、ZENworks Personality 実行可能ファイル、DNA テンプレー ト、およびワークステーション DNA パーソナリティファイルが格納されます。
- 2 ZENworks Personality Migration CD の \ddnarun ディレクトリに含まれるコンテンツ を、サーバ上の ¥ddna ディレクトリにコピーします。
- 3 Desktop DNA テンプレートの格納場所として、¥ddna¥templates ディレクトリを作 成し ます。
- 4 ユーザに、ディレクトリの読み取り権利およびファイルスキャン権利を与えます。
- 5 OS 管理者および移行管理者に対し、このディレクトリへの読み取り権利および ファイルスキャン権利に加えて、書き込み権利を与えます。

#### <span id="page-11-3"></span><span id="page-11-1"></span>Windows サーバ上でのテンプレートストアの作成

- 1 ¥ddna ディレクトリを作成します。
	- このデ ィ レ ク ト リ には、 ZENworks Personality 実行可能フ ァ イル、 DNA テンプレー ト、およびワークステーション DNA パーソナリティファイルが格納されます。
- <span id="page-11-4"></span>2 ZENworks Personality Migration CD の ¥ddnarun ディレクトリに含まれるコンテンツ を、サーバ上の \ddna ディレクトリにコピーします。
- 3 Desktop DNA テンプレートの格納場所として、\ddna\templates ディレクトリを作 成し ます。
- 4 DDNA として ¥ddna ディレクトリを共有します。
- 5 ユーザに、この共有への基本的な読み取り権利を与えます。
- 6 OS 管理者および移行管理者に、この共有へのフルコントロール権利を与えます。

### <span id="page-11-2"></span>ZENworks Personality Migration パーソナリティストアの作成

一般的なパー ソナ リ テ ィ のサイ ズは約 10 ~ 15MB です (Microsoft\* Office の設定、 テン プレー ト などの容量を想定 )。 ユーザのデータが集約 され、 再配置されている場合、 パーソナリティのサイズが 500MB 以上になる場合もあります。

パーソナリティのサイズおよび内容を監視し、必要に応じてテンプレートを調整して く ださい。

パーソナリティは、ユーザのホームディレクトリや Novell iFolder® など、任意の場所に 格納できます。このガイドでは、パーソナリティの格納のためのストレージサーバの使 い方について説明しています。今後の統合ソリューションには、NetWare および Windows ユーザのホームディレクトリおよび Novell iFolder との統合が含まれる予定です。

詳細情報については、以下を参照してください。

- 13 ページの 「 NetWare サーバ 上でのパーソナリティストアの作成」
- ◆ 13 ページの 「 Windows サーバ上でのパーソナリティストアの作成」

#### <span id="page-12-0"></span>NetWare サーバ上でのパーソナリティストアの作成

- 1 ユーザがアクセス権を持っている NetWare サーバ上に、¥ddna¥data ディレクトリ を作成し ます。
- 2 ユーザに、ディレクトリの読み取り、ファイルスキャン、および書き込み権利を与 えます。

この共有へのアクセスを制御するためにグループメンバーシップを使用することを お勧めします。

一般的なパーソナリティストアは、最小で約 15GB の容量から開始します。前述したよ うに、パーソナリティのサイズは注意深く監視する必要があります。

#### <span id="page-12-1"></span>Windows サーバ上でのパーソナリティストアの作成

- 1 ユーザがアクセス権を持っている Windows サーバ上に、¥ddna¥data ディレクトリ を作成し ます。
- 2 DDNADATA として \ddna\data ディレクトリを共有します。
- 3 ユーザに、この共有への読み取りおよび書き込み権利を与えます。

この共有へのアクセスを制御するためにグループメンバーシップを使用することを お勧めします。

# <span id="page-14-2"></span><span id="page-14-0"></span>ZENworks Personality Migration のためのワー クステーションの準備

通常、Novell<sup>®</sup> ZENworks<sup>®</sup> Personality Migration は、OS の配備管理者または移行管理者 が使用可能なワークステーションにインストールすることができます。このワークス テーションで、DNA テンプレートを作成して、ユーザのコンピュータのパーソナリ テ ィ を収集する こ と がで き ます。 ユーザのワーク ステーシ ョ ンに ZENworks Personality Migration をインストールする必要はありません。その代わり、パーソナリティファイ ルを収集および適用するために ZENworks Desktop Management アプリケーションオブ ジェクトを作成します。

詳細情報については、以下を参照してください。

- ◆ 15 ページの「 [ZENworks Personality Migration](#page-14-1) 管理ワークステーション」
- 16 ページの 「ユーザのワークステーション」

### <span id="page-14-1"></span>ZENworks Personality Migration 管理ワークステーション

ZENworks Personality Migration 管理コンソールは、通常、OS の配備管理者または移行 管理者によって使用される Windows ワークステーションです。このワークステーショ ンに Personality Migration をインストールした後、ConsoleOne<sup>®</sup> もインストールして、 Desktop Management アプリケーションオブジェクトの管理と作成を実行できるように する必要があります。 ConsoleOne のインストール手順に関する詳細については、 『Novell ZENworks 6.5 Desktop Management イ <sup>ン</sup> <sup>ス</sup> ト ールガ イ ド 』 を参照し て く だ さい。

以前のバージョンの ZENworks Personality Migration では、会社で使用するすべてのアプ リ ケーシ ョ ンのアプ リ ケーシ ョ ン設定を含んだ ZENworks Personality Migration テンプ レートを作成するのに、それぞれの会社用および事業別のアプリケーションをローカ ルにインストールした中継ワークステーションを設定する必要がありました。この ワークステーションを使って、会社の個々のワークステーションから収集されるパー ソナリティ 設定およびアプ リ ケーシ ョ ン設定を定義する Desktop DNA テンプレー ト を 作成していました。

ZENworks Personality Migration 6.5 では、Desktop DNA Template Editor を使用でき る よ う になりました。つまり、それぞれの企業用および事業別のアプリケーションをローカ ルにインストールしたワークステーションを設定する必要がなくなりました。ご自分 の環境で使用するアプリケーションのほぼすべてのパーソナリティ設定を、Template Editor を使って定義することができます。

### <span id="page-15-0"></span>ユーザのワークステーション

ZENworks Personality Migration を使って ワー ク ステーシ ョ ンのパー ソナ リ テ ィ を収集お よび適用するには、11 ページの 「 [ZENworks Personality Migration](#page-10-2) のためのサーバの準備」 で作成した ¥ddna ディレクトリに、ユーザのワークステーションがアクセスできる必 要があります。

ユーザのワークステーションには、Microsoft XML Parser 3 もインストールされている 必要があります。 Windows XP Professional ワークステーションおよび Microsoft Internet Explorer 6 を実行し ている ワーク ステーシ ョ ンには、 すでに XML Parser 3 がインス トー ルされています。ユーザのワークステーションに XML Parser 3 がインストールされて いない場合、 [Microsoft Download Center](http://www.microsoft.com/downloads/details.aspx?familyID=4a73fcf1-98eb-4709-829b-f4de94f5b5fe&displaylang=en) (http://www.microsoft.com/downloads/ details.aspx?familyID=4a73fcf1-98eb-4709-829b-f4de94f5b5fe&displaylang=en) でダウン ロードすることができます。

XML Parser システムをインストールする Desktop Management アプリケーションオブ ジェクトを作成することにより、XML Parser をインストールすることができます。

# <span id="page-16-1"></span><span id="page-16-0"></span>ZENworks Personality Migration のインストール

Windows サーバまたは Windows ワークステーションから Novell<sup>®</sup> ZENworks<sup>®</sup> Personality Migration を実行することができます。サーバまたはワークステーションを使用して Desktop DNA Template Editor を開き、 ユーザのワー ク ステーシ ョ ンのパー ソナ リ テ ィ を 収集するパーソナリティテンプレートを作成します。

ユーザからアクセスできる Windows サーバから Desktop DNA Template Editor を実行す る場合は、 この節の手順を実行し ます。 Windows サーバに ZENworks Personality Migration をインストールする場合、プログラムファイル、テンプレート、パーソナリ ティファイルが一箇所に格納されるよう、これまでの手順で作成した ¥ddna ディレク トリに ZENworks Personality Migration をインストールする必要があります。ただしサー バから Template Editor を実行し た く ない場合、 12 [ページの](#page-11-3) 「 Windows サーバ上でのテ ンプレートストアの作成1の[ステ](#page-11-4)ップ2により、必要なファイルがサーバにコピーされ ています。

パー ソナ リ テ ィ テンプレー ト の作成元になる ZENworks Personality Migration 管理ワーク ステーションに ZENworks Personality Migration をインストールすることもできます。

ZENworks Personality Migration をインストールするには

1 ZENworks Personality Migration CD を CD ドライブに挿入します。

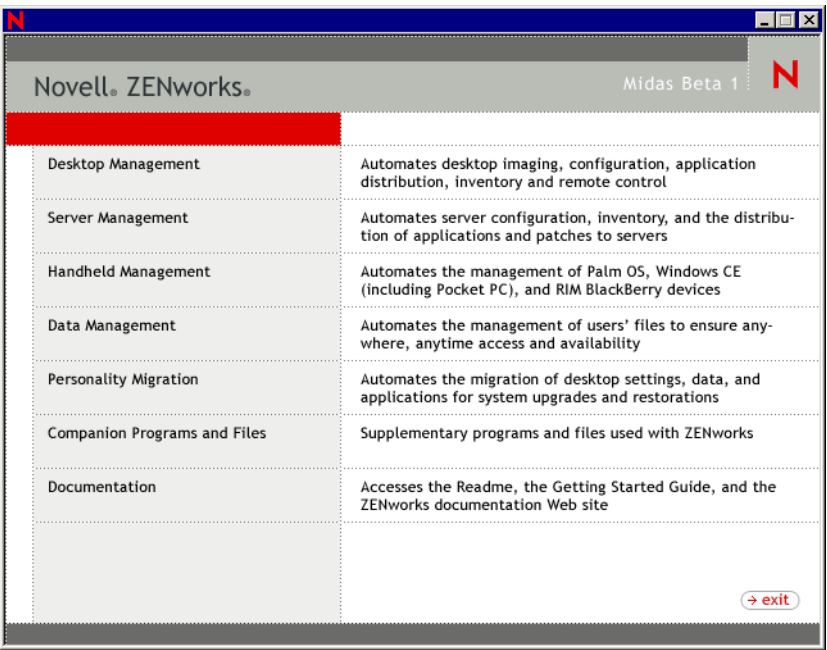

- 2 [Personality Migration] をクリックします。
- 3 [Personality Migration] をクリックします。
- 4 [ZENworks Personality Migration] をクリ ッ ク し ます。
- 5 [Install Desktop DNA] をクリックし、初期画面の情報を確認して、[Next] をク リックします。
- 6 使用許諾契約を確認し、[I Accept] をクリックします。

または

使用許諾契約の条項に同意されない場合は、ソフトウェアをインストールしないで く だ さい。

- 7 [User Information] ページ内の項目を入力し、[Next] をクリックします。
- 8 [Choose Destination Location] ページの情報を確認し、 [Next] をク リ ッ ク し ます。
- 9 [Select Program Folder] ページの情報を確認し、[Next] をクリックします。
- 10 [Start Copying Files] ページの情報を確認し、 [Next] をクリックします。

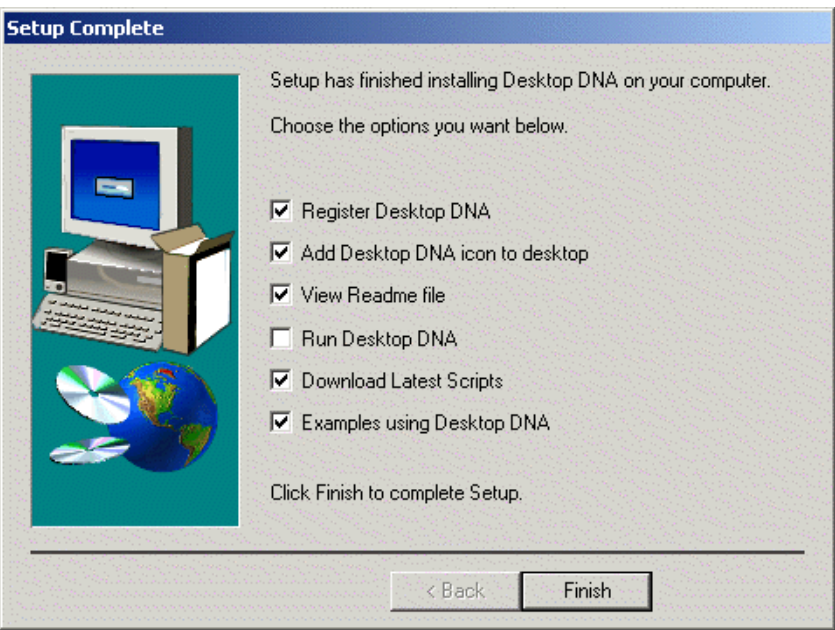

- 11 インストール後、Miramar Web サイトから最新のスクリプトがダウンロードされる よ う に、 [Setup Complete] ウィンドウで [Download Latest Scripts] チェ ッ ク ボ ッ ク スが選択されていることを確認してください。
- 12 [Finish] をクリックします。

# <span id="page-18-1"></span><span id="page-18-0"></span>5 DNA Template Editor を使用したテンプレートの 作成

パーソナリティの移行に関する要件は、状況によって異なる場合があります。そのた め、このガイドでは、移行作業における各種の関係やパラメータを定義する方法につ いては説明し ていません。

パー ソナ リ テ ィ の移行を複雑にし、 規模およびス コープを大き くする主な要因として は、 古い環境がき ちん と管理されているか、 既存の Standard Operating Environment (SOE) を持っているか、移行プロジェクトにラップトップユーザやリモートユーザがど れだけ含まれているか、ネットワークの容量に対してどれだけのデータがローカルの ワーク ステーシ ョ ンに格納されているか、 といった こ とが挙げられます。

Desktop DNA テンプレートは、古いワークステーションの設定およびデータのセット を定義するためのポリシーと考えることができます。

Template Editor で Desktop DNA テンプレー ト を作成するには

1 [ス ター ト ] > [プログラム] > [Novell ZENworks Personality Migration] > [Migration Management Toolkit] > [DNA Template Editor] の順にクリックします。

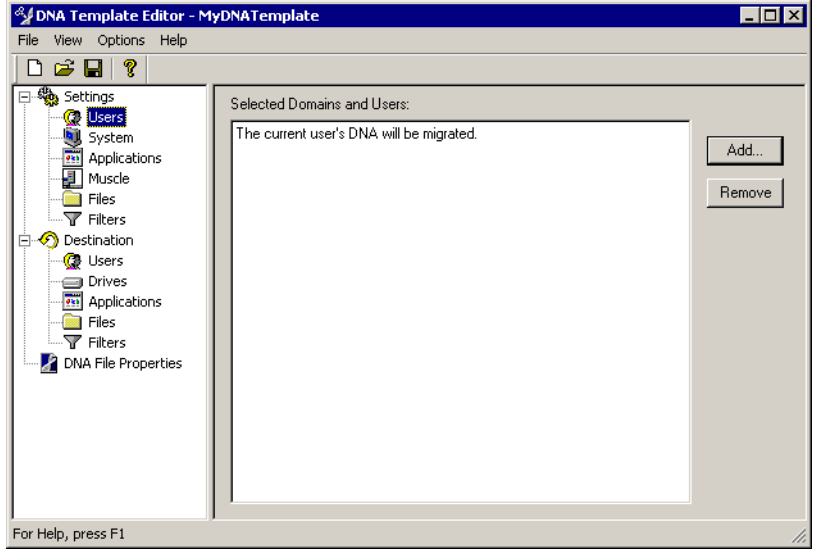

2 テンプレートの設定を選択します。

Template Editor に関する詳細については、DNA Template Editor のオンラインヘルプ を参照し て く だ さい。 ヘルプ ト ピ ッ クに、 次の設定に関する詳細情報が含まれてい ます。

[Users]: ユーザプロファイルをテンプレートに追加したり、テンプレートから削 除したりすることができます。ご自分がシステム管理者ではなく、複数のプロファ イルをサポートするシステムにログインしていない場合には、現行ユーザの設定だ けが移行されます。現行ユーザとは、移行時にコンピュータにログインしている ユーザのことです。

移行時にログインしているユーザが管理者ではない場合、テンプレートにユーザを 追加しないでください。そのままデフォルトを使用する必要があります。デフォル トとは、移行時にシステムにログインしている現行ユーザのことです。現行ユーザ だけを移行する場合、テンプレートに他のユーザを追加しないでください。

ユーザを追加するには、「Template Editor」ウィンドウの左のペインに表示される [Users] をクリックし、右側の [Add] ボタンをクリックします。[Add Users] ダ イアログボックスの [Domains]、[Local]、[Special]、および [Unlisted] タブを使 用して、追加するユーザを選択することができます。

[System]: 「Template Editor] ウィンドウの右のペインに表示されるすべてのシス テム設定を編集することができます。

[System] の設定を選択するには、「Template Editor] ウィンドウの左のペインに表 示される [System] をクリックし、右側の [Add] ボタンをクリックして、必要な 設定を選択し ます。

各項目の横にあるプラス記号 (+) をクリックしてフォルダを展開できます。

[Applications]:アプリケーション、アプリケーション設定、および関連付けられ ているドキュメントなど、アプリケーションに関する選択項目を編集することがで き ます。

[Applications] の設定を選択するには、「Template Editor] の左のペインに表示され る [Applications] をクリックし、右側の [Add] ボタンをクリックして、必要な設 定を選択し ます。

各項目の横にあるプラス記号 (+) をクリックしてフォルダを展開できます。

[Muscle]:利用できるスクリプトが存在しないアプリケーションについて移行を実 行することができます。これを強制移行といいます。

[Muscle] の設定を選択するには、 [Template Editor] ウィンドウの左のペインに表 示される [Muscle] をクリックし、右側の [Add] ボタンをクリックします。アプ リケーションの実行可能ファイルのファイル名を入力します。アプリケーションの 実行可能ファイルの検索に参照を実行する場合、移行の対象になるコンピュータで 該当する実行可能ファイルをすべて移行できるよう、パス情報を削除してくださ い。ローカルドライブ上に存在するアプリケーション、アプリケーション設定、お よび関連付けられているドキュメントを移行することを示すためチェックボックス を選択し、[Add] をクリックします。

[Files]:ファイルおよびフォルダの移行に関する選択項目を編集することができま す。

[Files] の設定を選択するには、 [Template Editor] ウィンドウの左のペインに表示 される [Files] をクリックし、右側の [Add] ボタンをクリックして、必要な設定 を選択し ます。

各項目の横にあるプラス記号 (+) をクリックしてフォルダを展開できます。

[Filters] : ファイル、フォルダ、またはドライブを検索するために作成したフィル タを編集することができます。

[Filters] の設定を選択するには、「Template Editor] ウィンドウの左のペインに表 示される [Filters] をクリックし、右側の [Add] ボタンをクリックして、必要な 設定を選択し ます。

- 3 Desktop DNA テンプレートを作成するには、「File] > [Save] の順にクリックしま す。
- 4 デフォルトのテンプレート名 mydnatemplate.dtf を使用するか、テンプレートにわ か り やすい名前を付けて、 11 ページの 「 Desktop DNA [テンプレー ト ス ト アの作成」](#page-10-3) で作成した ¥ddna¥templates ディレクトリに保存します。
- 5 [Save] をクリックします。

テンプレートの保存後、このガイドの目的どおり、Desktop Management アプリ ケーションオブジェクトを作成し、パーソナリティ情報を収集および適用する準備 が完了します。詳細については、23 ページの「パーソナリティ収集のためのアプリ ケーションオブジェクトの作成」と 27 ページの 「パーソナリティ適用のためのアプ リケーションオブジェクトの作成」を参照してください。

6 [File] > [Exit] の順にクリックします。

# <span id="page-22-1"></span><span id="page-22-0"></span>6 パーソナリティ収集のためのアプリケーションオ ブジェクトの作成

次の手順で作成するアプリケーションオブジェクトは、関連するワークステーション から DNA パーソナリティを収集し、DNA パーソナリティファイルをネットワーク上に 格納します。新しい OS またはハードウェアにアップグレード後、DNA パーソナリ ティファイルを使用してユーザのパーソナリティ設定を復元できます。または、障害 回復プロセスの一部として、DNA パーソナリティファイルをネットワークに格納でき ます。

アプリケーションオブジェクトを作成するには

- 1 ConsoleOne で、アプリケーションオブジェクトの作成先のコンテナを右クリック します。次に、[New] をクリックし、[Object] をクリックします。
- 2 [Application] をクリックし、「OK] をクリックします。
- 3 [New Application Object] ダイア ログボッ ク スで、 [Simple Application (No .AOT/ .AXT/.MSI File)] オプションを選択し、[Next] をクリックします。
- 4 「Object Name」フィールドにアプリケーションオブジェクト名を入力し ( 例 :CollectDNA)、 [Next] をクリ ッ ク し ます。
- 5 [Path to File] フィールドで、アプリケーションの実行可能ファイルが実行される ネットワークの場所へのパスを入力するか、参照して選択します。パスには実行可 能ファイルを含めます。

UNC パス (サーバの名前または IP アドレスを伴う)を入力する必要があります。

- 6 [Next] をクリックし、アプリケーションの配布に先立ってワークステーションが 満たす必要のあるシステム要件を定義してください。手順は次のとおりです。
	- 6a [Add] をクリックし、定義する要件のタイプを選択します。
	- 6b 要件の情報を入力し、「OK」をクリックして、リストに要件を追加します。
- 7 [Next] をクリックし、アプリケーションオブジェクトを、アプリケーションの配布 先であるユーザまたはワークステーションに関連付けます。手順は次のとおりです。
	- 7a [Add] をクリックし、ユーザオブジェクトまたはワークステーションオブジェ ク ト を参照し ます。

グループオブジェクト、ワークステーショングループオブジェクト、およびコ ンテナオブジェクト (部門、組織、または国)も選択できます。コンテナオブ ジェクトを選択した場合、そのコンテナの全ユーザオブジェクトおよびワーク ステーションオブジェクトについて、アプリケーションに関連付けるかどうか を選択できます。

7b ユーザまたはワークステーションをリストに追加後、「Force Run] チェック ボックスをクリックします。

「Force Run] チェックボックスを選択すると、Novell<sup>®</sup> Application Launcher<sup>™</sup> ま たは Workstation Helper の起動後、 すぐに Desktop DNA が実行され、 CollectDNA アプリケーションオブジェクトが使用できるようになります。

- 8 [Next] をクリックして、アプリケーションオブジェクト設定を確認し、 [Display Details After Creation] チェ ッ クボ ッ クスをク リ ッ ク して、 [Finish] をクリ ッ ク し ます。
- 9 [Run Options] タブをクリックして、[Application] をクリックします。
- 10 [Parameters] フィールドで、次のように入力します。

%DDNA ACTION% %DDNA DATA%\%DDNA USER%\%DDNA WS% /T %DDNA\_SOURCE%\Templates\%DDNA\_TEMPLATE% /X %DDNA\_SILENT%

たとえば、このサンプルディレクトリを使用した場合、次のようになります。

 $/$ D \timesty server F voltdoma\data\%DDNA\_User%\%DDNA\_WS% /T \\server1\vol\ddna\templates\mydnatemplate.dtf /X%DDNA\_SILENT%

次の表に、このパラメータで使用されるスイッチに関する情報をまとめています。

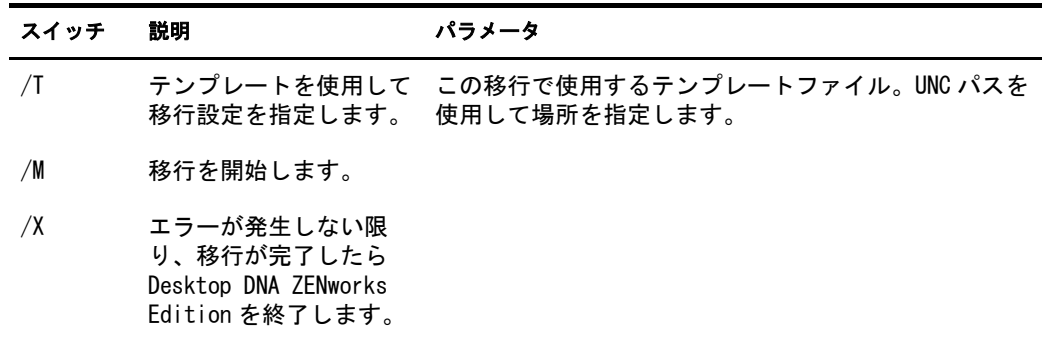

次の表には、このパラメータの Pack および Unpack マクロに関する説明が含まれ ています。

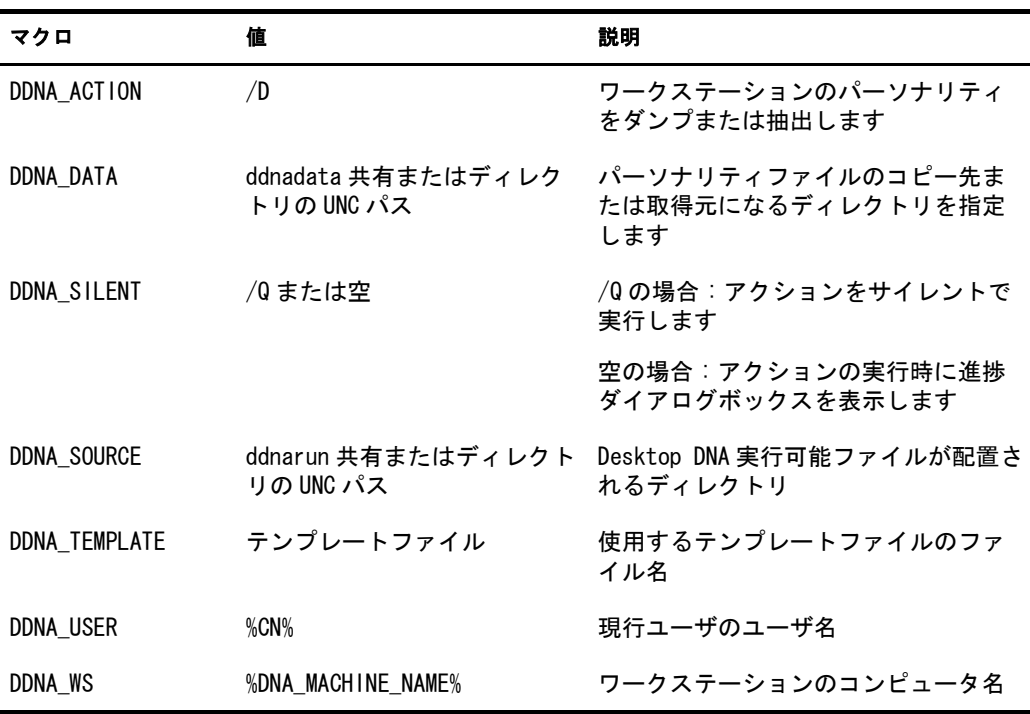

11 [OK] をクリックしてアプリケーションオブジェクト情報を保存します。

## <span id="page-26-1"></span><span id="page-26-0"></span>7 パーソナリティ適用のためのアプリケーションオ ブジェクトの作成

ユーザのワークステーションにパーソナリティを適用するためにアプリケーションオ ブジェクトを作成するには、既存のアプリケーションオブジェクトから情報をコピー し ます。

- 1 ConsoleOne®で、アプリケーションオブジェクトの作成先のコンテナを右クリック します。次に、[New] をクリックし、[Object] をクリックします。
- 2 [Application] をクリックし、[OK] をクリックします。
- 3 [An Application By Using an Existing Application Object] をク リ ッ ク し ます。
- 4 [Next] をクリックし、複製するアプリケーションオブジェクトを参照して選択し ます (この例では CollectDNA オブジェクト)。
- 5 [Next] をクリックします。
- 6 [Object Name] フィールドに新規オブジェクトのわかりやすい名前を入力し (例: ApplyDNA)、[Next] をクリックします。
- 7 必要に応じて、アプリケーションの配布に先立ってワークステーションが満たす必 要のあるシステム要件を定義し、 [Next] をクリックします。
- 8 アプリケーションオブジェクトを、アプリケーションの配布先のユーザまたはワー クステーションに関連付け、[Force Run] チェックボックスをクリックして、 [Next] をクリックします。
- 9 アプリケーションオブジェクトの設定を確認し、[Display Details After Creation] チェ ッ ク ボ ッ クスを選択して、 [Finish] をク リ ッ ク し ます。
- 10 [Run Options] タブをク リ ッ ク して、 [Application] をク リ ッ ク し ます。
- 11 [Parameters] フィールドで、次のように入力します。

%DDNA ACTION% %DDNA DATA%\%DDNA USER%\%DDNA WS% /T %DDNA\_SOURCE%\Templates\%DDNA\_TEMPLATE% /X %DDNA\_SILENT%

たとえば、このサンプルディレクトリを使用した場合、次のようになります。

/A \\server1\vol\ddna\data\\%DNA\_User%\DDNA\_WS% /T \\server1\\vol\ddna\templates\mydnatemplate.dtf /X %DDNA\_SILENT%

パラメータは、/D(DNA ファイルの作成) スイッチが /A(DNA ファイルの適用) ス イッチに変更されたことを除き、CollectDNA アプリケーションオブジェクトのパ ラ メータ と同じです。

| スイッチ | 説明                                                                  | パラメータ                |
|------|---------------------------------------------------------------------|----------------------|
|      | テンプレートを使用し<br>て移行設定を指定しま<br>す。                                      | この移行で使用するテンプレートファイル。 |
| /M   | 移行を開始します。                                                           |                      |
| / X  | エラーが発生しない限<br>り、移行が完了したら<br>Desktop DNA ZENworks<br>Edition を終了します。 |                      |

次の表に、このパラメータで使用されるスイッチに関する情報をまとめています。

次の表には、このパラメータの Pack および Unpack マクロに関する説明が含まれ ています。

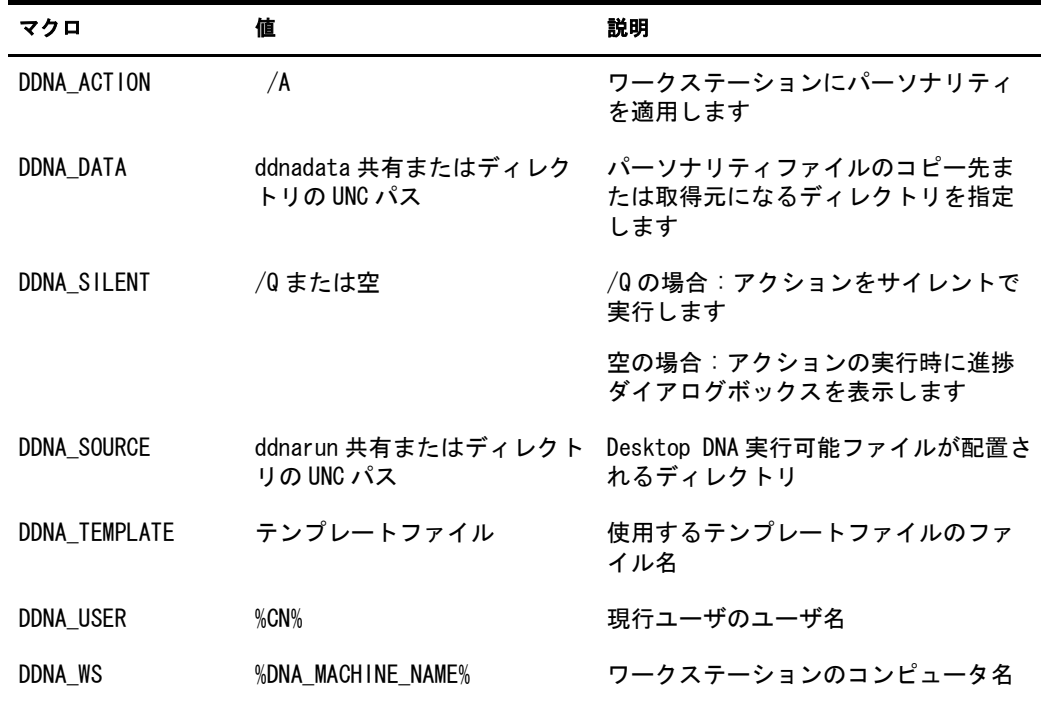

12 [OK] をクリックしてアプリケーションオブジェクト情報を保存します。

# <span id="page-28-0"></span>ZENworks Personality Migration のアップグ レード

Novell<sup>®</sup> ZENworks<sup>®</sup> Personality Migration は、Miramar Desktop DNA によって提供されま す。 Desktop DNA に新たに Template Editor が含まれる よ う にな り ま した。 Template Editor を使用することにより、移行に使用するデスクトップテンプレートを簡単に作成 することができます。機能拡張に関する詳しいリストについては、Personality Migration CD の /manuals フォルダに含まれるリリースノート (zenworks personality migration release notes.pdf) を参照してください。

Personality Migration をアップグレードする場合には、17 ページの「ZENworks [Personality Migration](#page-16-1) のインストール」で説明されているインストール手順を実行しま す。新しいバージョンのインストールを開始する前に以前のバージョンのアンインス トールを求めるプロンプト画面が表示されます。